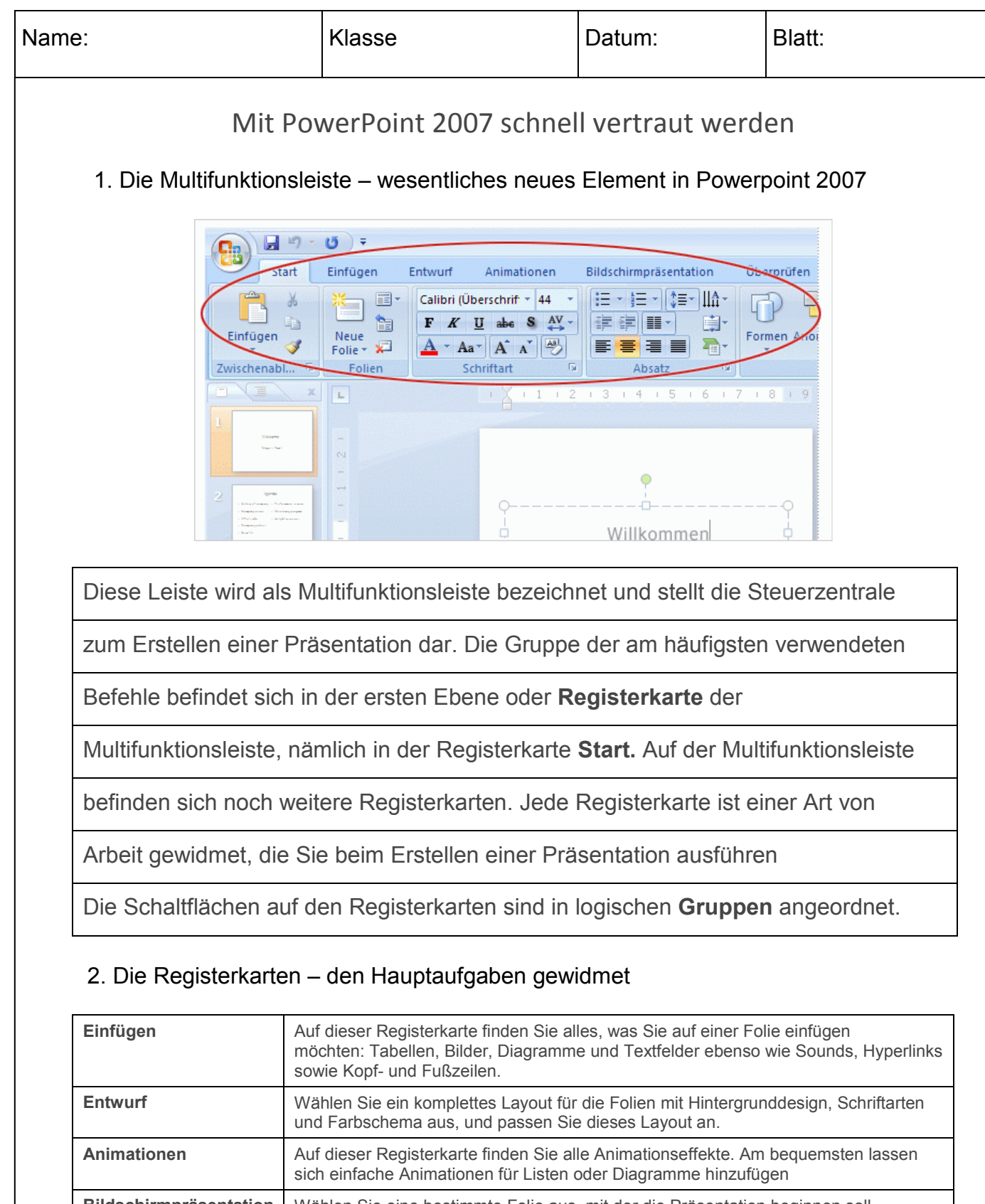

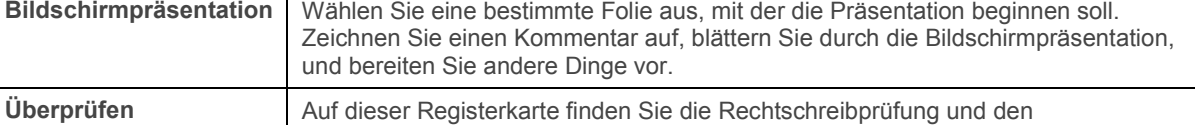

**Ansicht** Wechseln Sie rasch zur Notizenseitenansicht, blenden Sie Gitternetzlinien ein, oder ordnen Sie alle offenen Präsentationen im Fenster an.

Recherchedienst. Lassen Sie Ihr Team zum Überprüfen der Präsentation Anmerkungen verwenden, und überprüfen Sie dann diese Kommentare.

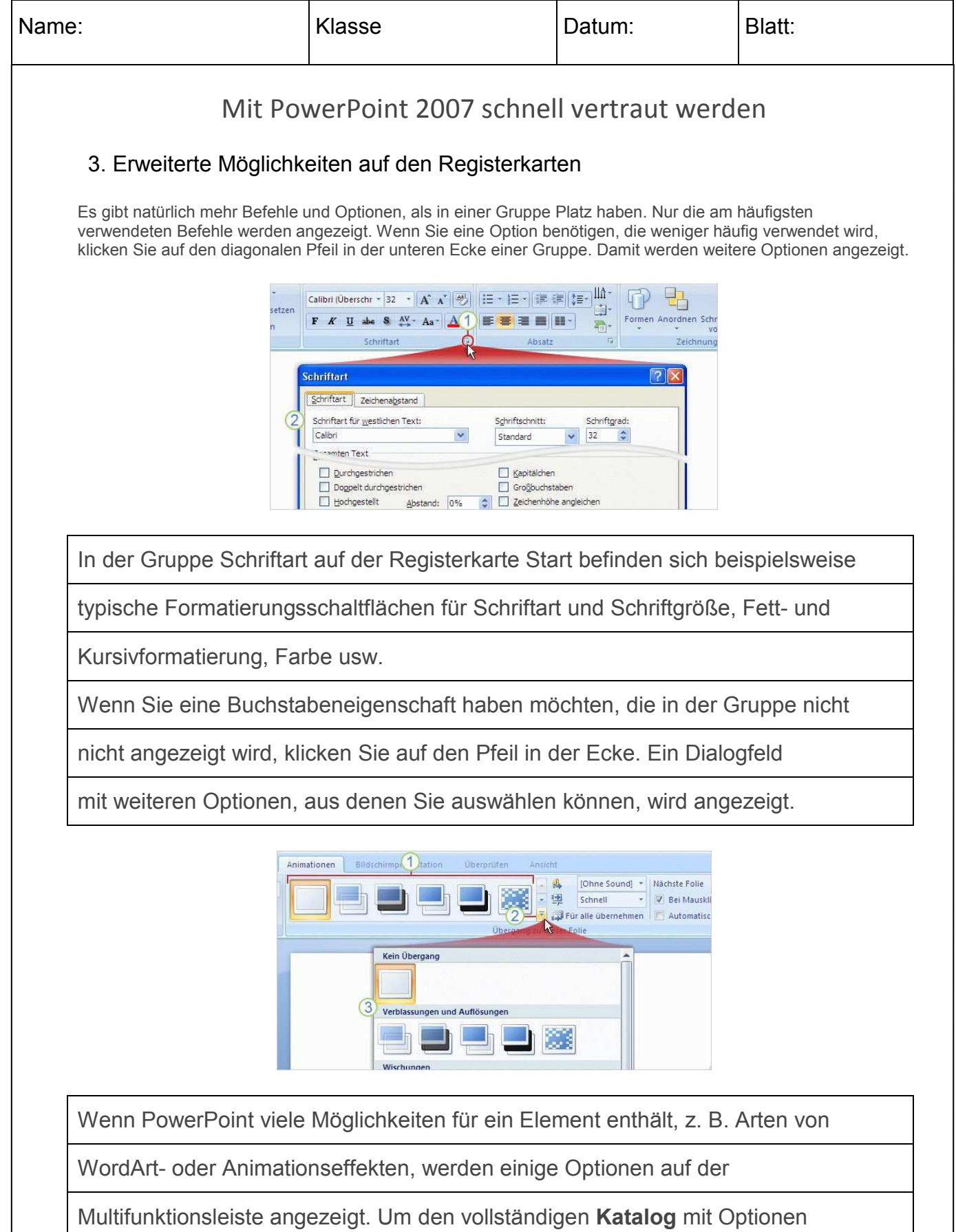

anzuzeigen, klicken Sie auf **Weitere**

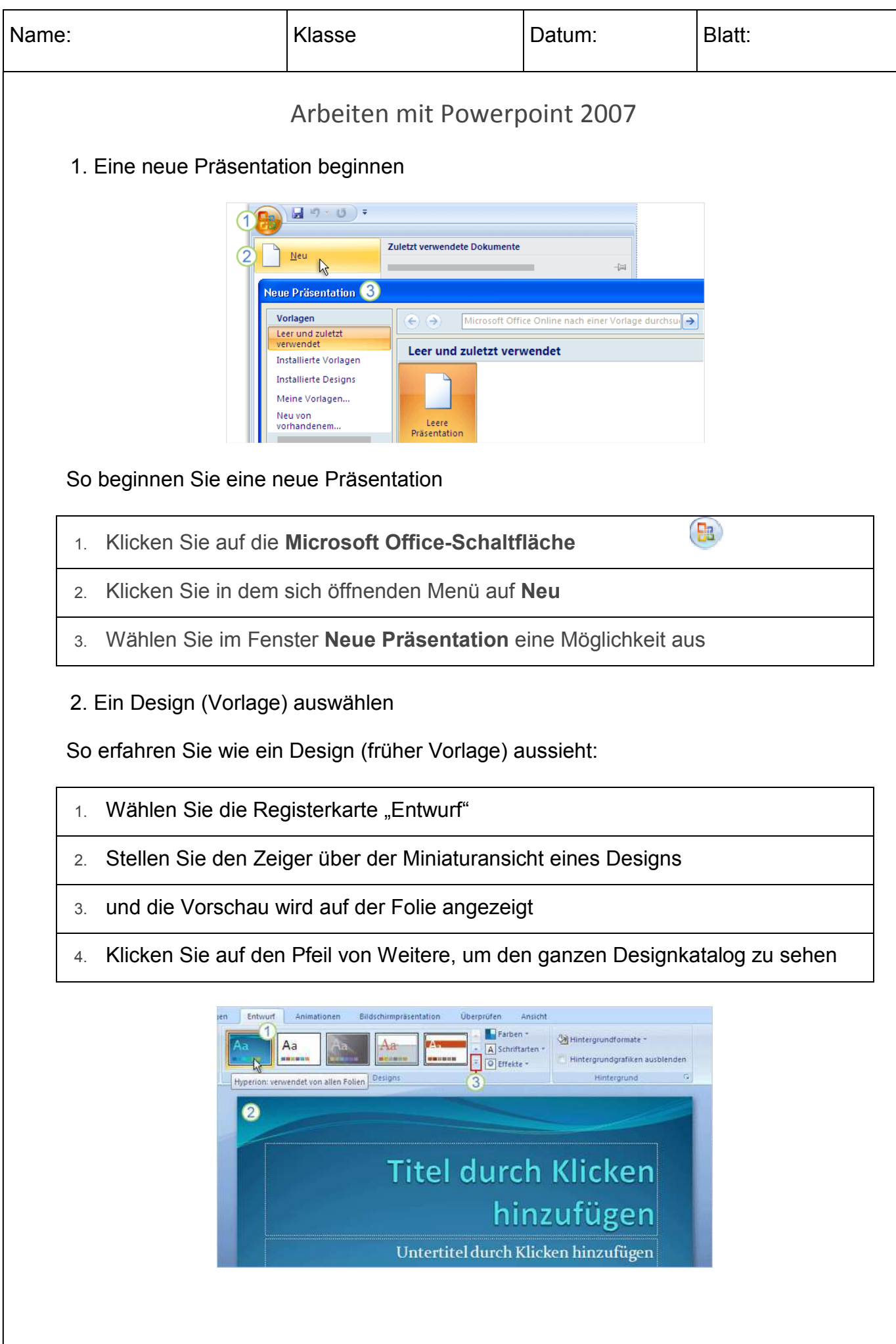

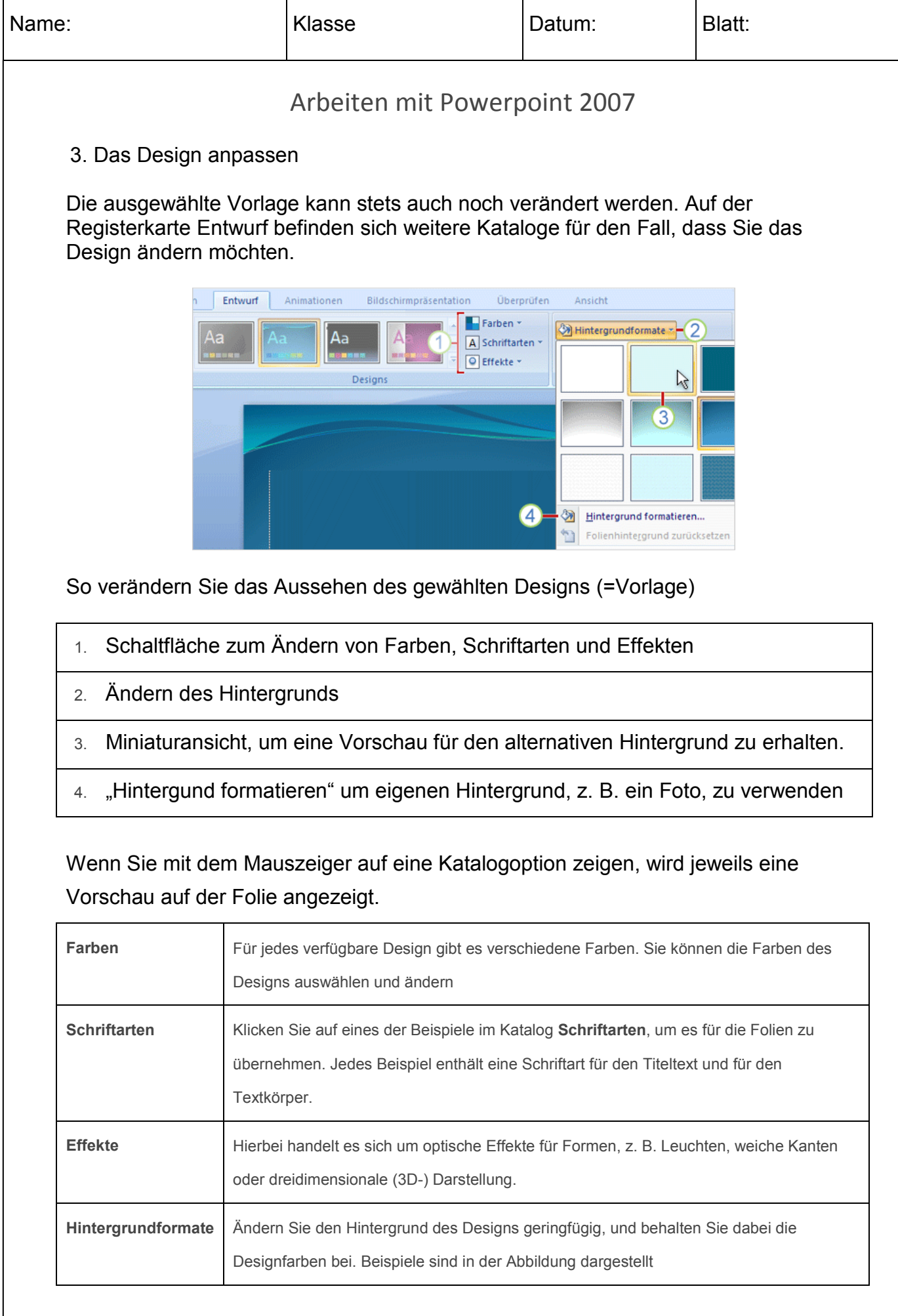

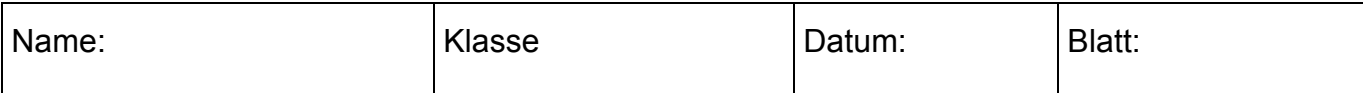

# Arbeiten mit Powerpoint 2007

# 4. Hinzufügen neuer Folien zur aktuellen Präsentation

Wenn man eine neue Folie in seine Präsentation einfügt, kann man auch gleich das Aussehen (=Layout) dieser Folie festlegen.

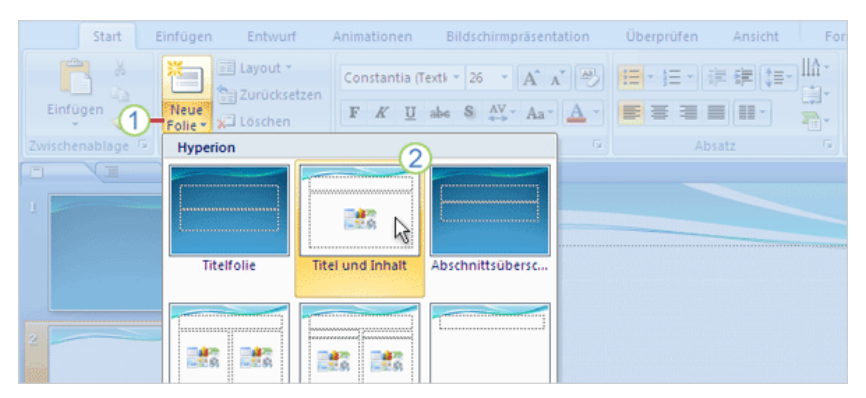

Wählen Sie ein Layout aus, wenn Sie eine neue Folie hinzufügen.

Klicken Sie auf der Registerkarte **Start** auf **Neue Folie** unterhalb des Foliensymbols.

Klicken Sie auf ein Layout, um eine Folie mit diesem Layout einzufügen

Eine Reihe von Layouts enthalten "Inhalts"-Platzhalter, die Sie entweder für Text oder für Grafiken verwenden können. Ein Beispiel hierfür ist das Layout **Titel und Inhalt**. In der Mitte dieses Layouts befindet sich ein Platzhalter mit den folgenden Symbolen:

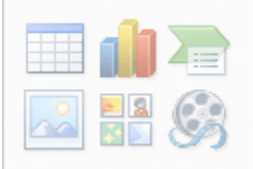

Klicken Sie auf eines der Symbole, um den jeweiligen Inhaltstyp

(Tabelle, Diagramm, SmartArt-Grafik, Bild aus einer Datei,

ClipArt oder Videodatei) hinzufügen.

Oder ignorieren Sie die Symbole, und geben Sie Text ein, eine Option, die von

diesem Layout ebenfalls unterstützt wird.

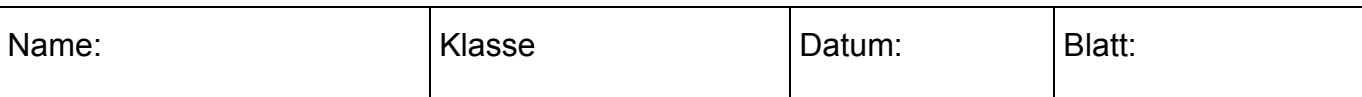

## 5. Einfügen von Bildern

Um eine Folie besonders zu betonen kann man ein Bild oder ein ClipArt-Bild einfügen. , um den Folieninhalt entsprechend zu betonen. Das Bild kann man über den Inhaltsplatzhalter einfügen. Die Abbildung links veranschaulicht die Vorgehensweise.

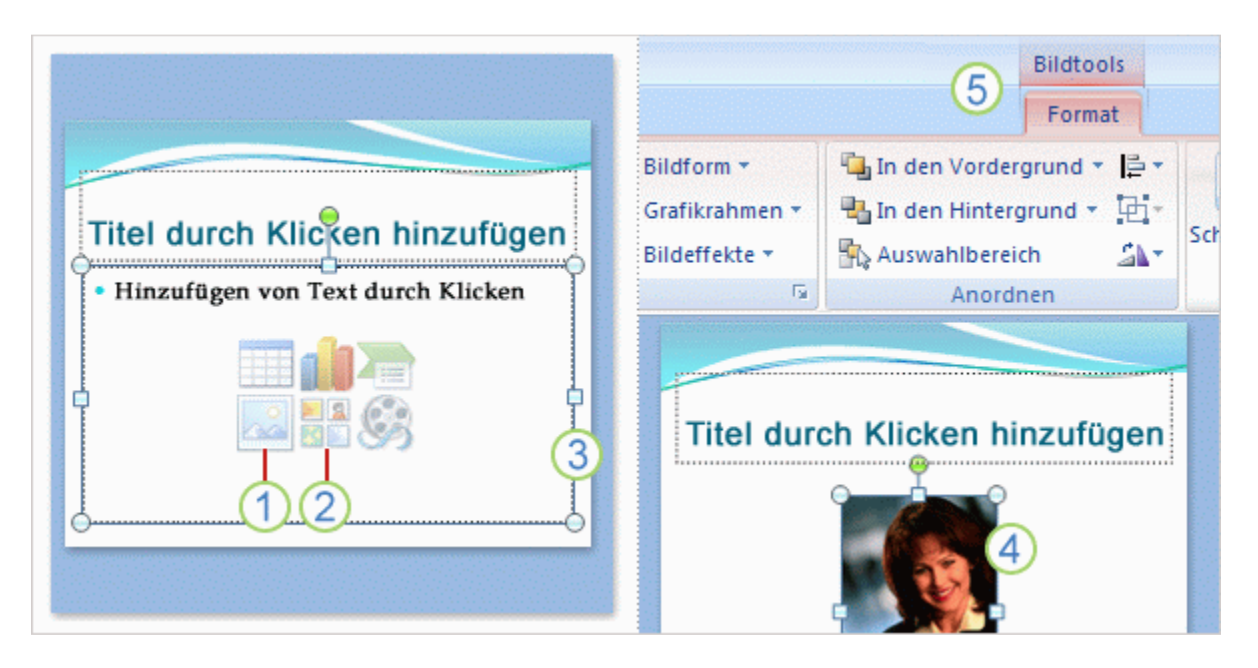

- 1 Klicken Sie auf das Symbol Bild aus Datei einfügen.
- 2 Klicken Sie hingegen auf das Symbol ClipArt, um eine ClipArt einzufügen.
- Das Bild wird innerhalb des Rahmens des Platzhalters angeordnet.

 Wenn Sie die Bildgröße verändern oder dem Bild besondere Effekte hinzufügen möchten markieren durch Anklicken Sie das Bild auf der Folie.

**5** Auf der Multifunktionsleiste werden die Bildtools angezeigt. Klicken Sie auf die

Registerkarte Format, und verwenden Sie die dort verfügbaren Schaltflächen und

Optionen, um das Bild zu bearbeiten. Sie können das Bild mit eckigen oder

gekrümmten Kanten versehen, einen Schatten oder einen Leuchteffekt anwenden,

einen farbigen Rahmen hinzufügen, das Bild zuschneiden oder in der Größe ändern

Das Einfügen eines Bilds direkt über die Folie ist praktisch und eine besonders gute Methode, wenn sich auf der Folie mehrere Platzhalter befinden. Denn wenn Sie ein Element mithilfe der Foliensymbole einfügen, wird das Element direkt in diesen Platzhalter eingefügt.

(Wenn Sie ein Bild mithilfe der Foliensymbole einfügen möchten, aber der richtige Platzhaltertyp nicht vorhanden ist, können Sie einfach das Layout ändern.

**Registerkarte Einfügen nicht vergessen.** Sie können die Registerkarte **Einfügen** verwenden, um auch ein Bild sowie viele andere Folienelemente einzufügen. Der einzige Unterschied zwischen diesen beiden Methoden besteht darin, dass PowerPoint zuweilen bei dieser Methode raten muss, in welchen Platzhalter das Bild eingefügt werden soll.

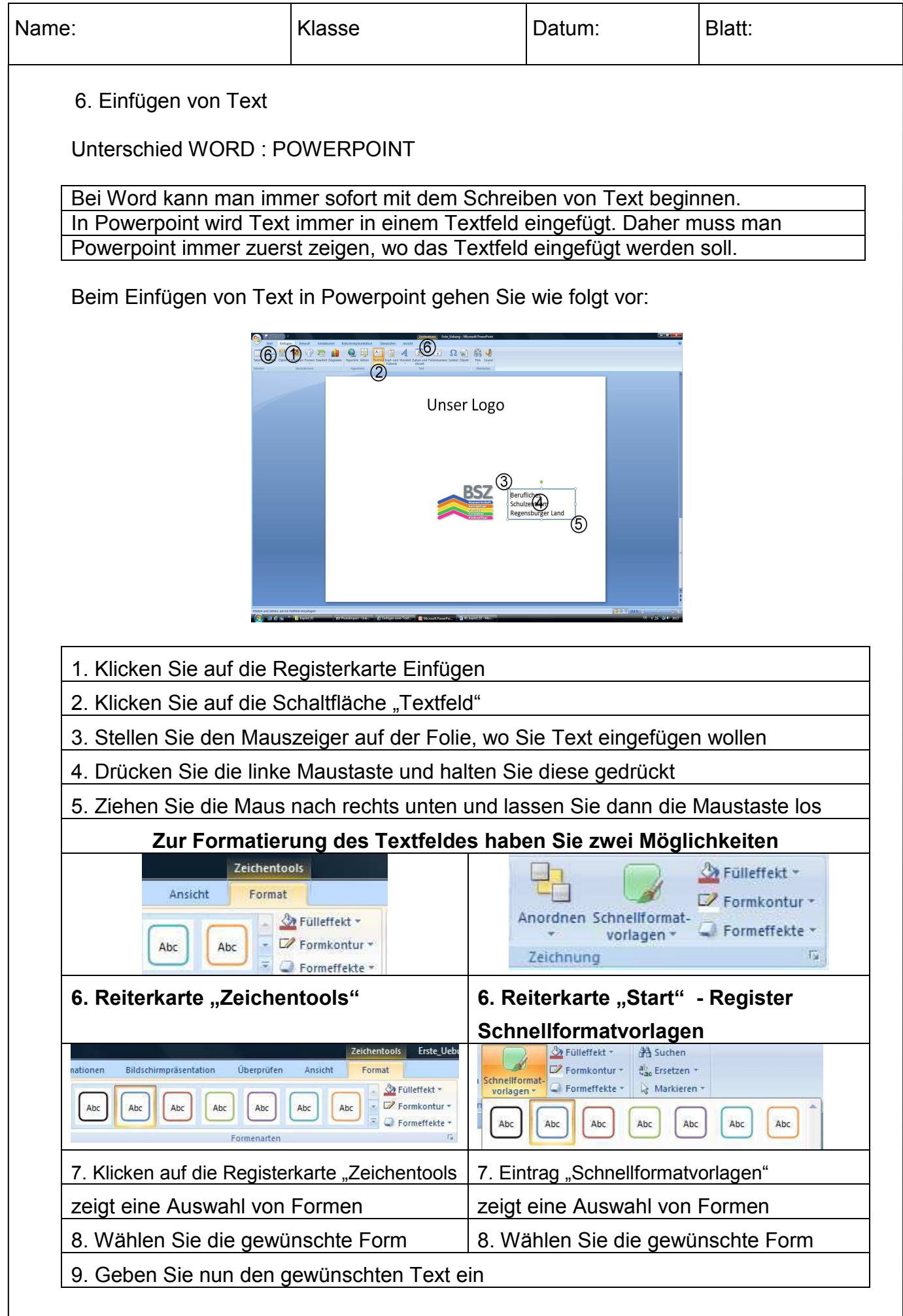

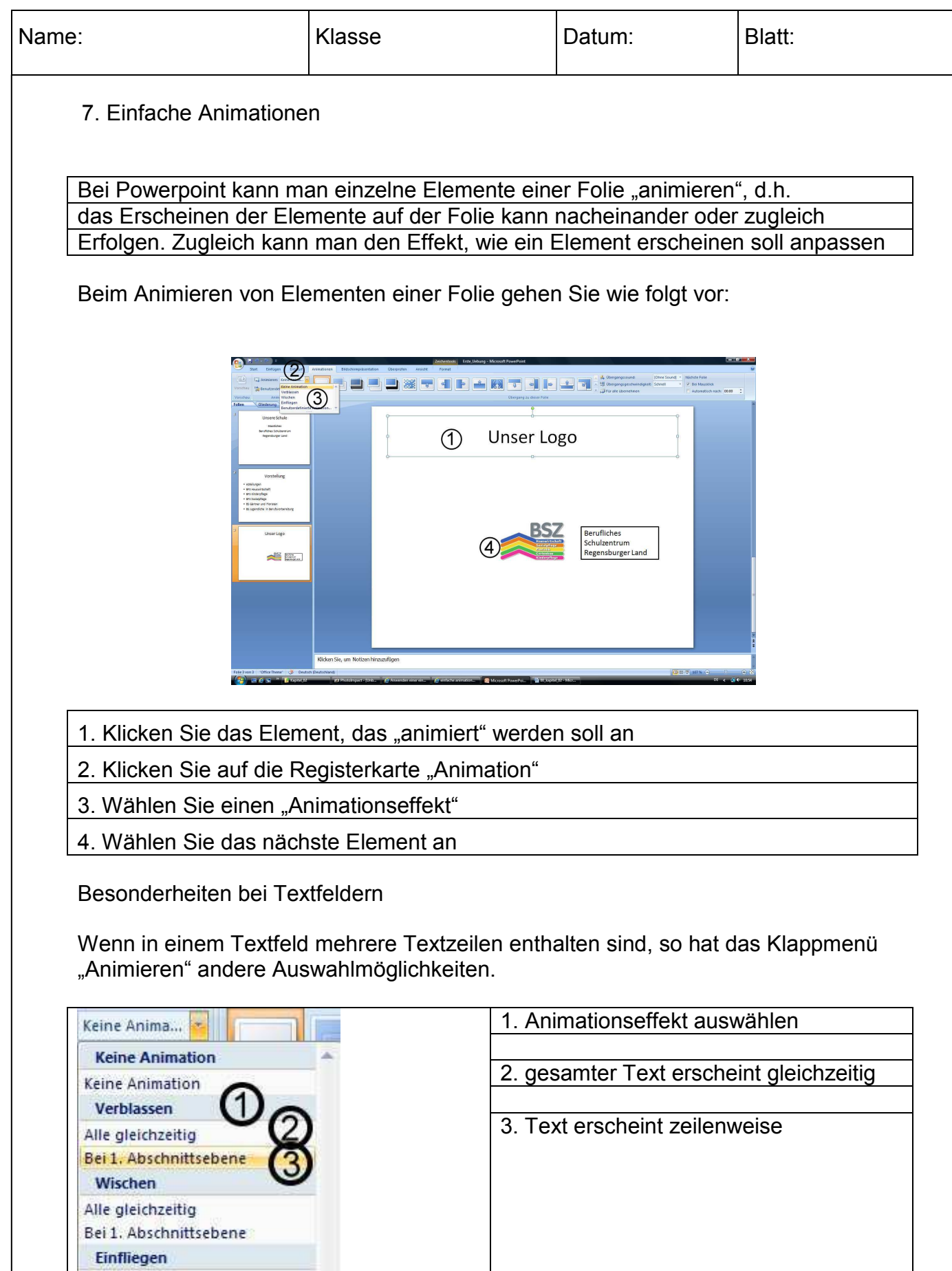

Alle gleichzeitig Bei 1. Abschnittsebene

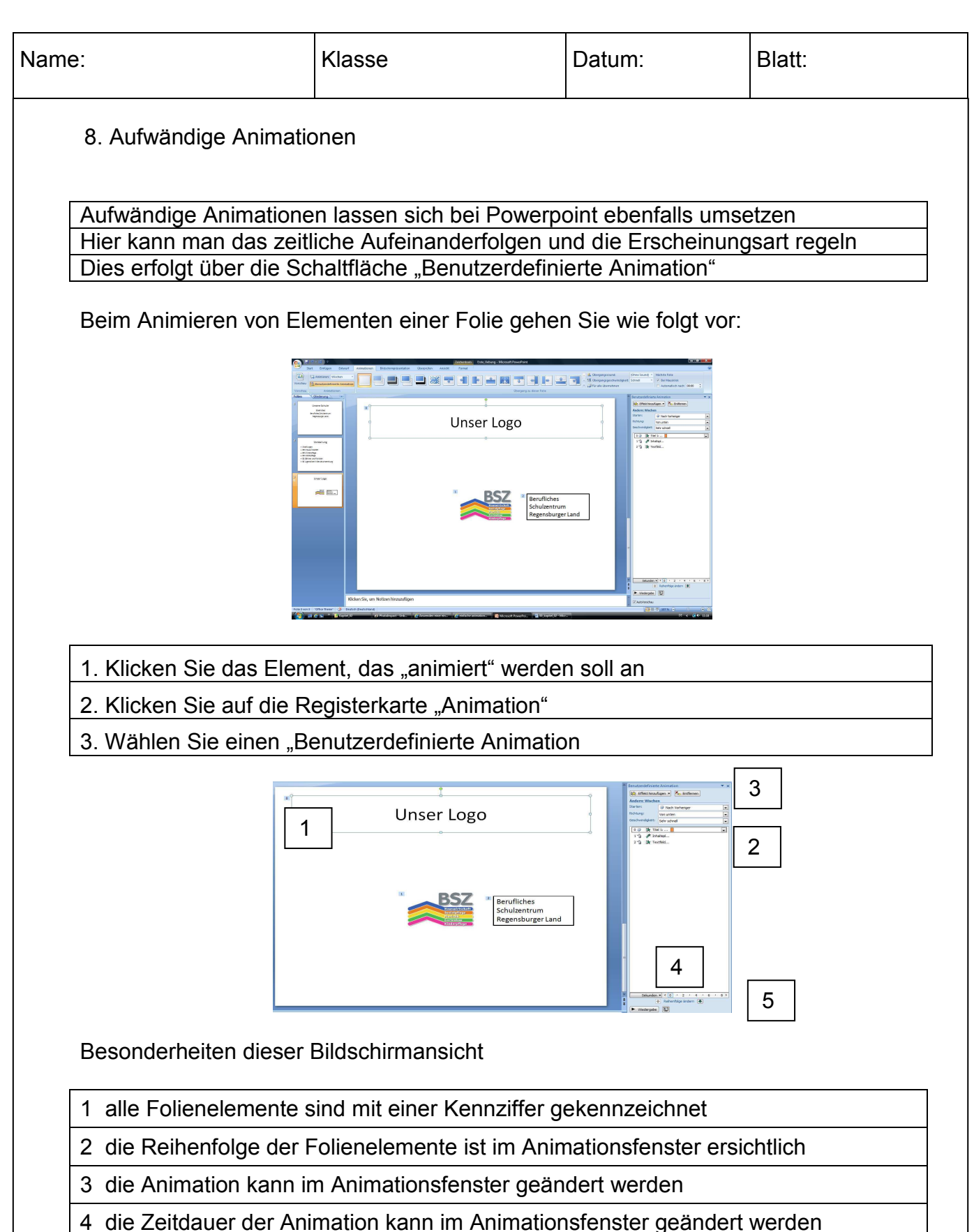

- 5 die Reihenfolge der Animation kann im Animationsfenster geändert werden
- 6 der Ablauf der Animation kann im Animationsfenster wiedergegeben werden

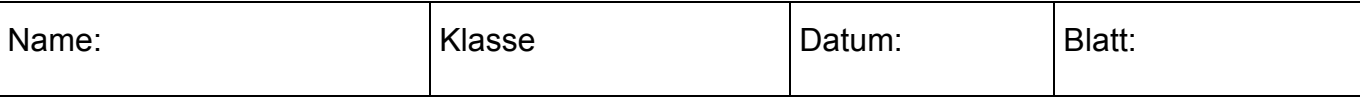

## 9. Aufwändige Animationen einstellen

Aufwändiger Animationen müssen in mehreren Schritten erstellt werden

a) Einstellen des Animationseffekt

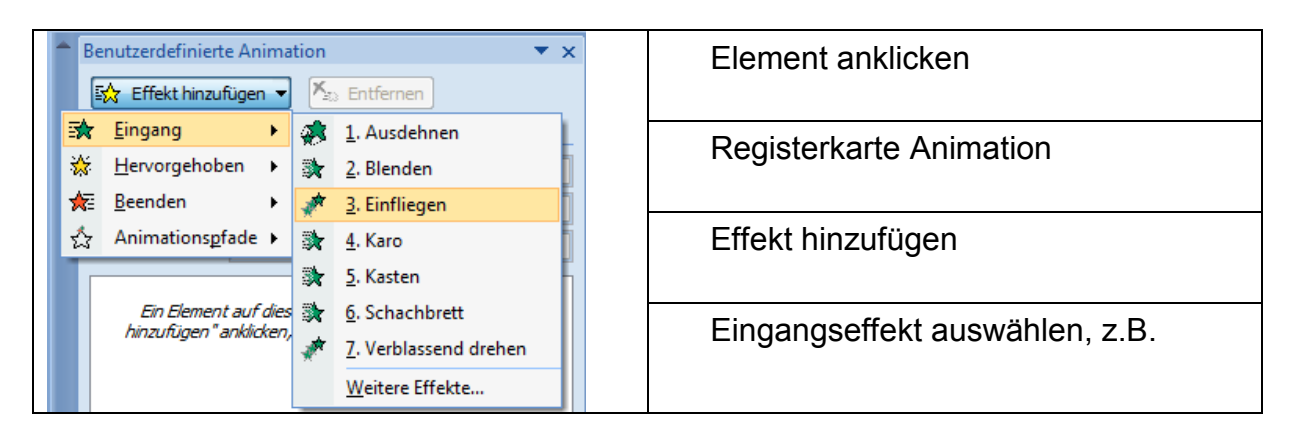

# b) Starten und Geschwindigkeit einstellen

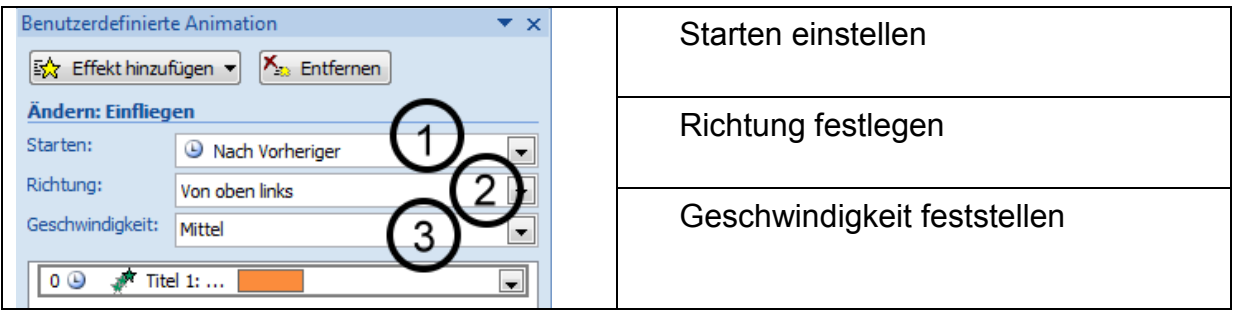

c) Zeitintervall zwischen den einzelnen Elementen festlegen

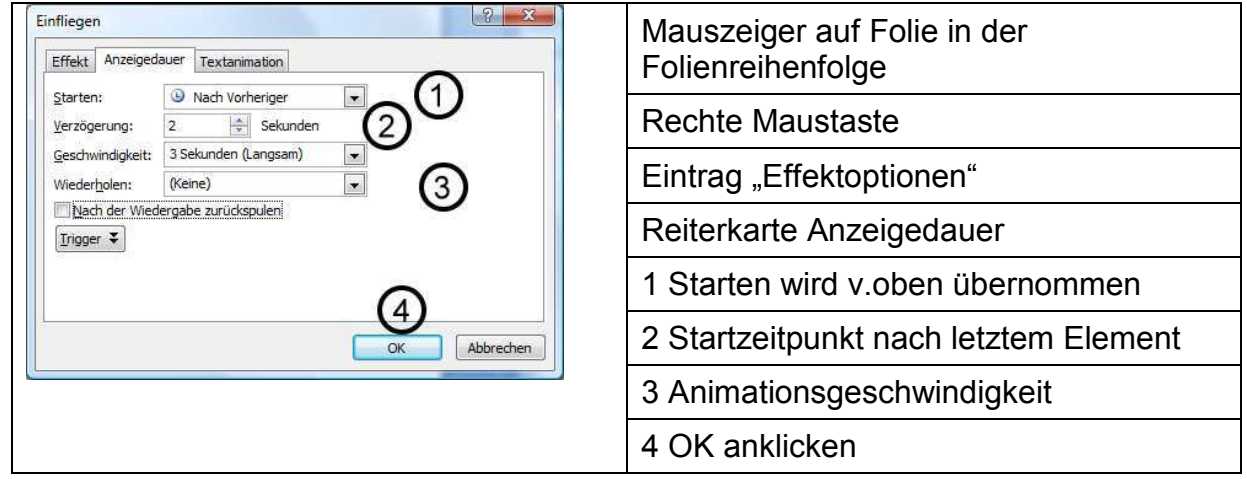

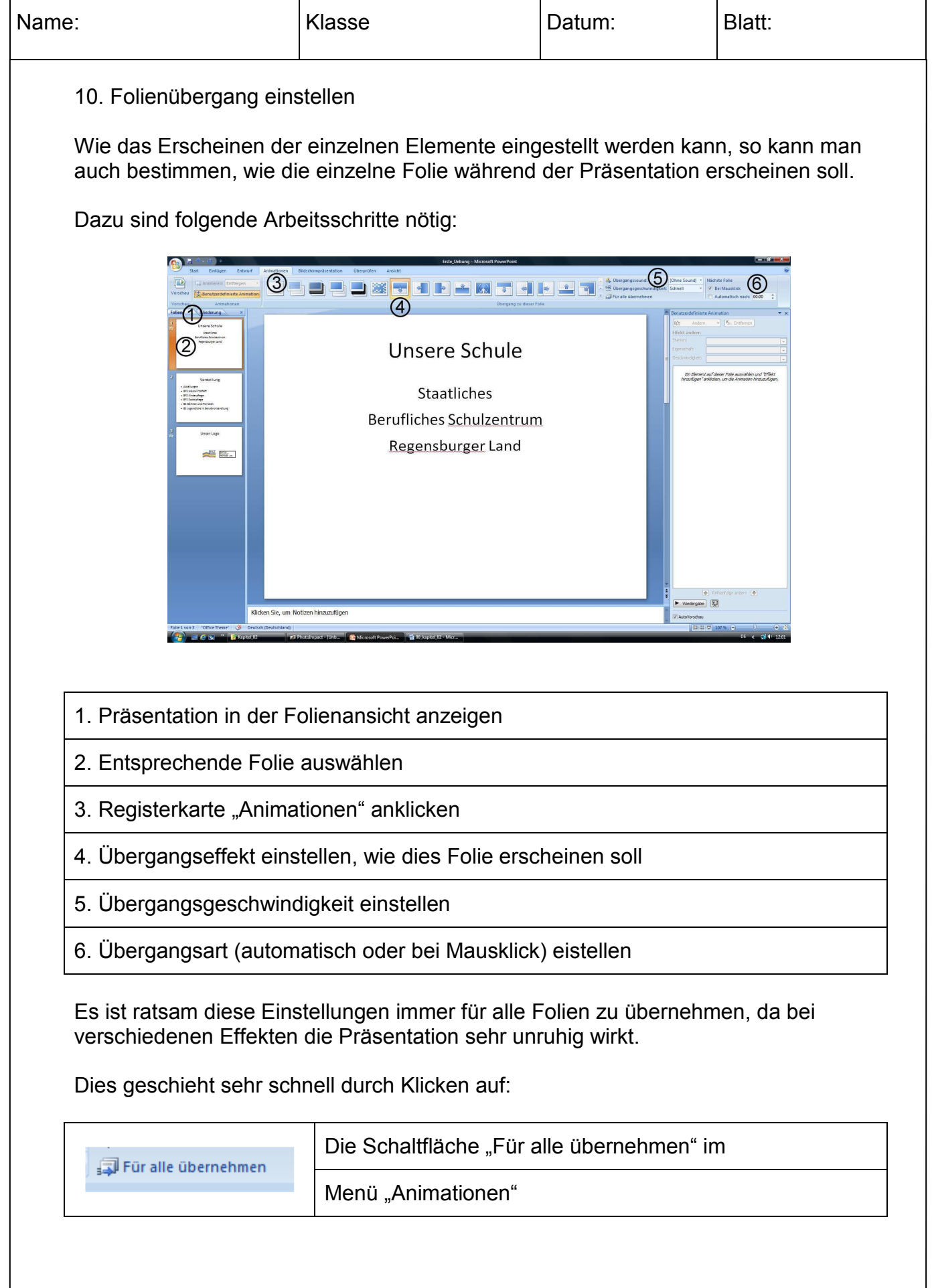

### ÜBUNG 1: EINGEBEN UND FORMATIEREN VON TEXT, ERGÄNZEN EINER LISTE

Schritt 1:

Öffnen Sie die Präsentation "Erste\_Uebung" und klicken Sie auf die Registerkarte Start. Dort finden Sie Schaltflächen und Befehle für die Textformatierung. Auf der Registerkarte sind die Befehle in Gruppe angeordnet. Wie lauten die Bezeichnungen für die einzelnen Gruppen

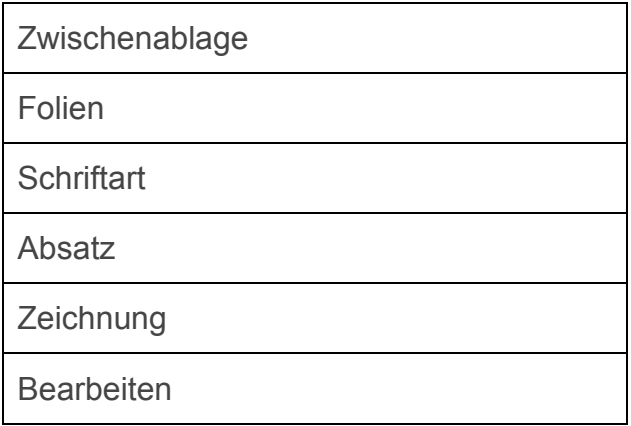

Schritt 2:

Um der Folie 1 einen Text hinzuzufügen, klicken Sie auf die Miniaturansicht der Folie 1, sofern diese nicht ausgewählt ist. Klicken Sie auf der Folie dreifach auf den Text im Platzhalter für den Titel, um den Text zu markieren

#### Geben Sie **Unsere Schule** ein.

Wie wäre es mit einer eindeutigen Schriftfarbe für diesen Text? Markieren Sie den eingegebenen Text (indem Sie erneut dreifach klicken). Klicken Sie in der Multifunktionsleiste in der Gruppe **Schriftart** auf den Pfeil neben der Schaltfläche **Schriftfarbe**

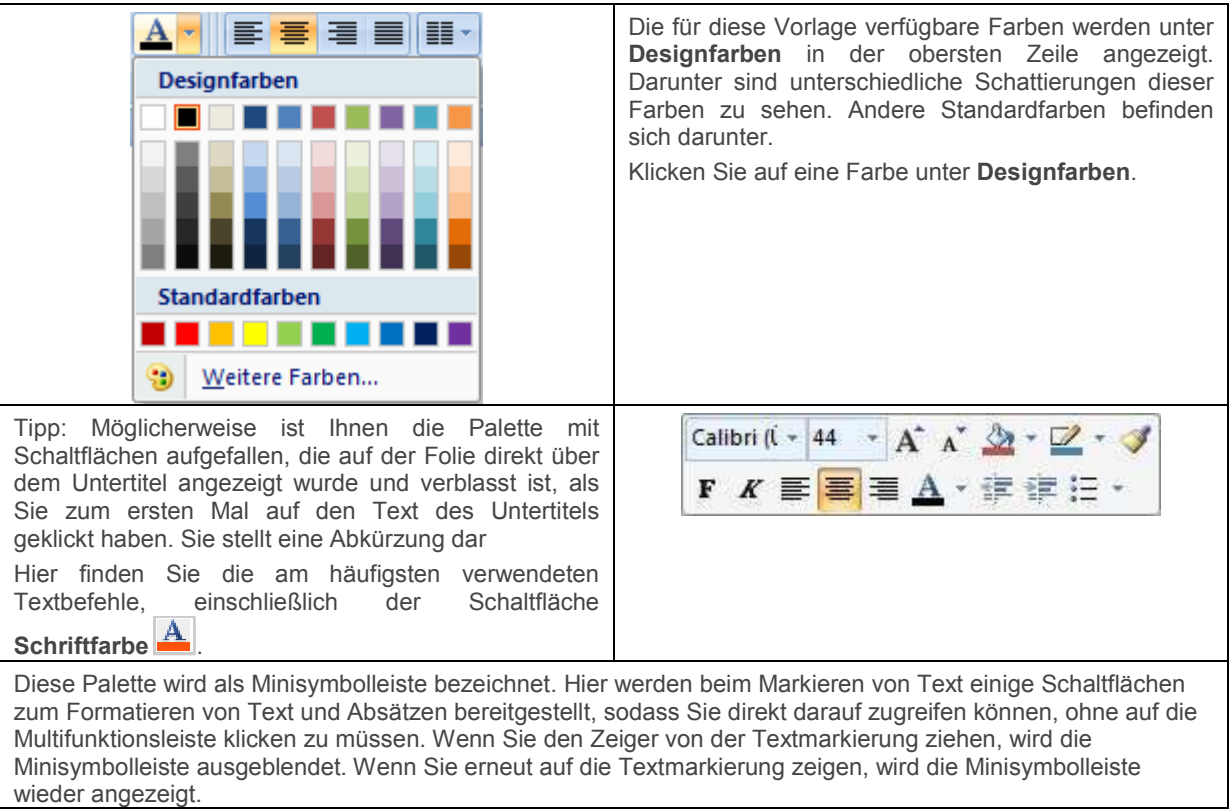

Klicken Sie dreimal auf den Text "Vorstellung" im unteren Rahmen und **geben Sie den Namen unserer Schule** ein

**Staatliches Berufliches Schulzentrum Regensburger Land** 

#### Schritt 3:

Klicken Sie auf die Miniaturansicht für Folie 2. Auf der Folie befindet sich bereits eine Aufzählung. Geben Sie folgenden Text ein:

- Abteilungen
- BFS Hauswirtschaft
- BFS Kinderpflege
- BFS Sozialpflege
- **BS Gärtner und Floristen**
- BS Jugendliche in Berufsvorbereitung

#### Schritt 4:

Probieren Sie nun einige Absatzformatierungen aus.

Um die Elemente der Aufzählung gleichmäßiger auf die Spalten zu verteilen, vergrößern Sie den Zeilenabstand. Um die Aufzählung wird ein Rahmen mit einer gestrichelten Linie angezeigt, was bedeutet, dass der Textplatzhalter für die Textbearbeitung markiert ist. Klicken Sie auf den Rahmen, sodass eine durchgezogene Linie angezeigt wird. Nun können Sie die Formatierung für den eigentlichen Platzhalter ändern.

Klicken Sie in der Gruppe **Absatz** auf **Zeilenabstand** . Klicken Sie auf **1,5**. Der Zeilenabstand wird größer, und die Liste ist gleichmäßiger auf die Spalten verteilt.

Markieren Sie den Titeltext, und klicken Sie auf der Multifunktionsleiste in der Gruppe **Schriftart** auf die

AV Schaltfläche **Zeichenabstand** . Klicken Sie auf **Eng**. Damit werden die Zeichen geringfügig, aber effektiv zusammengezogen.

### ÜBUNG 2: HINZUFÜGEN EINER FOLIE

- 1. Folie 2 sollte noch ausgewählt sein. Wenn dies nicht der Fall ist, klicken Sie auf die Miniaturansicht der Folie.
- 2. Klicken Sie auf der Multifunktionsleiste in der Gruppe **Folien** auf den Pfeil neben **Neue Folie**.

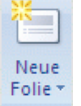

3. Es wird ein Katalog mit Layouts für die Folie angezeigt. Klicken Sie auf diejenige mit der Bezeichnung **Titel und Inhalt**.

Unterhalb von Folie 2 wird eine neue Folie eingefügt. Diese verfügt über ein vielseitiges Layout, das für Text in einer Aufzählung oder eine Tabelle, ein Diagramm, eine SmartArt-Grafik (Diagramm), ClipArt-Bild, Bild aus einer Datei oder eine Videodatei geeignet ist.

Geben Sie nun in den Titelplatzhalter von Folie 3 **Unser Logo** ein.

#### **Tipps**

- Sie können eine Folie einfügen, die das Layout der vorhergehenden Folie übernimmt. Klicken Sie hierzu mit der rechten Maustaste auf die Miniaturansicht der Folie, deren Layout für die Folie übernommen werden soll, und klicken Sie im Untermenü auf **Neue Folie**.
- Zudem können Sie das aktuelle Layout einer Folie ändern, indem Sie mit der rechten Maustaste auf die Miniaturansicht der Folie klicken, im Untermenü auf **Layout** klicken und dann eine andere Option auswählen.

### ÜBUNG 3: EINFÜGEN EINES BILDES

Eine Reihe von Layouts enthalten "Inhalts"-Platzhalter, die Sie entweder für Text oder für Grafiken verwenden können. Ein Beispiel hierfür ist das Layout Titel und Inhalt. In der Mitte dieses Layouts befindet sich ein Platzhalter mit den folgenden Symbolen:

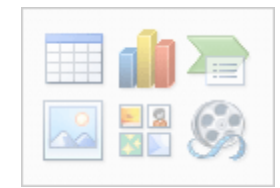

Klicken Sie auf eines der Symbole, um den jeweiligen Inhaltstyp (Tabelle, Diagramm, SmartArt-Grafik, Bild aus einer Datei, ClipArt oder Videodatei) hinzufügen. **Oder ignorieren Sie die Symbole, und geben Sie Text** ein, eine Option, die von diesem Layout ebenfalls unterstützt wird.

Klicken Sie im Inhaltsplatzhalter auf das Symbol für Bilder einfügen und **fügen Sie das Bild "bsz\_logo.jpg" ein**

### WEITERFÜHRENDE ÜBUNGEN

### ÜBUNG 4: ANZEIGEN WEITERER OPTIONEN UND REGISTERKARTEN

Solange sich der Mauszeiger noch im Titeltext befindet, können Sie einige Dinge auf der Multifunktionsleiste beobachten. In der unteren rechten Ecke der Gruppen, die sich auf die Textformatierung oder Textpositionierung beziehen (die Gruppen **Schriftart**, **Absatz** und **Zeichnung**), wird jeweils ein Pfeil angezeigt. Klicken Sie auf einen der Pfeile.

Es werden weitere Optionen angezeigt. Wenn Sie also in einer Gruppe nach einem Befehl suchen, der nicht angezeigt wird, klicken Sie in der betreffenden Gruppe auf den Pfeil, damit weitere verfügbare Optionen angezeigt werden.

# $\overline{\mathbb{F}_2}$  .

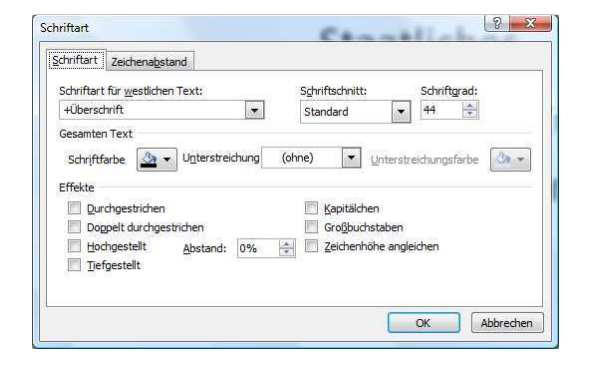

Klicken Sie auf **Abbrechen**, um das von Ihnen geöffnete Dialogfeld wieder zu schließen.

Wenn sich der Mauszeiger im Text des Folientitels befindet, werden Sie darüber hinaus beobachten können, dass am Ende der Multifunktionsleiste eine farbige Registerkarte mit der Bezeichnung **Zeichentools** angezeigt wird. Darunter befindet sich die Registerkarte **Format**. Klicken Sie auf diese Registerkarte.

Diese Registerkarte unterstützt speziell die Formatierung und Positionierung des Textplatzhalters oder anderer Formen. Sie wird angezeigt, wenn Sie auf einen Textplatzhalter oder auf eine Form klicken.

Klicken Sie auf der Folie auf eine Stelle außerhalb der beiden Platzhalter. Die Registerkarte **Format** wird ausgeblendet und wird erst wieder eingeblendet, wenn Sie sie wieder benötigen.

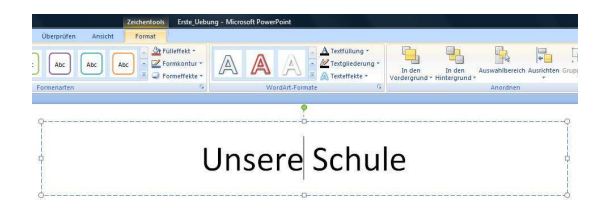

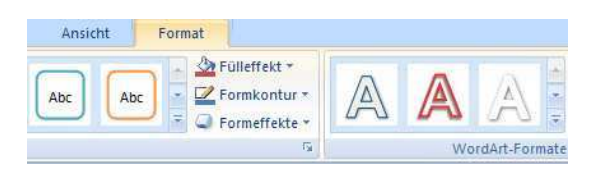

### ÜBUNG 5: ANPASSEN DER SYMBOLLEISTE FÜR DEN SCHNELLZUGRIFF

Die kleine Gruppe mit Schaltflächen, die als Symbolleiste für den Schnellzugriff bezeichnet wird, enthält einige häufig verwendete Befehle. Sie können nach Belieben Schaltflächen hinzufügen oder nicht benötigte Schaltflächen entfernen.

1. Im oberen linken Bereich des Fensters links neben der Registerkarte **Start** befindet sich die **Symbolleiste für den Schnellzugriff**:

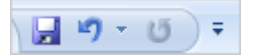

2. In der Symbolleiste befinden sich bereits einige wichtige Befehle: **Speichern**, **Rückgängig** und **Wiederholen** (oder **Wiederherstellen**, wenn Sie gerade eine Aktion rückgängig gemacht haben).

> **Neu**, zum Erstellen einer völlig neuen Präsentation, ist ein weiterer möglicher Befehl für die Symbolleiste. Fügen Sie ihn hinzu, indem Sie die folgenden Schritte ausführen.

3. Klicken Sie auf den Pfeil rechts neben der Symbolleiste, und klicken Sie im Menü auf **Neu**.

Die Schaltfläche **Neu** wird der Symbolleiste hinzugefügt.

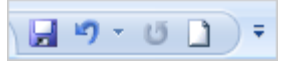

4. Um die Schaltfläche **Neu** aus der Symbolleiste zu entfernen, klicken Sie mit der rechten Maustaste darauf, und klicken Sie dann auf **Aus Symbolleiste für den Schnellzugriff entfernen**.

Die Schaltfläche **Neu** wird nicht mehr angezeigt.

- 5. Es folgt eine andere Methode, um die Symbolleiste anzupassen: Klicken Sie mit der rechten Maustaste auf der Registerkarte **Start** auf eine beliebige Schaltfläche oder auf einen beliebigen Befehl, z. B. **Shapes**. Klicken Sie im Kontextmenü auf **Zu Symbolleiste für den Schnellzugriff hinzufügen**. Das Element wird augenblicklich der Symbolleiste hinzugefügt.
- 6. Wenn Sie sehen möchten, welche Schaltflächen oder Befehle hinzugefügt werden können, gehen Sie wie folgt vor: Klicken Sie auf den nach unten gerichteten Pfeil am Ende der Symbolleiste, und klicken Sie im Menü auf **Weitere Befehle**.

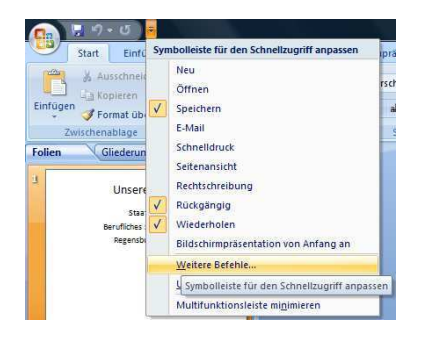

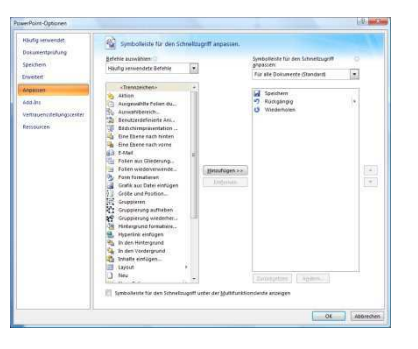

Das Fenster **PowerPoint-Optionen** wird geöffnet. Sie sehen vor sich eine Liste mit verfügbaren Schaltflächen und Befehlen. Sie können ein Element auswählen und auf **Hinzufügen** klicken, um es der Symbolleiste hinzuzufügen. Oder Sie markieren zum Entfernen ein Element, das sich bereits auf der Symbolleiste befindet und in der rechten Spalte angezeigt ist, und klicken auf **Entfernen**. Sie können danach auf **OK** klicken.

Klicken Sie nun auf **Abbrechen**, außer Sie haben eine Option hinzugefügt, die in der Symbolleiste bleiben soll. In diesem Fall klicken Sie auf **OK**.

**Tipp** Für den Fall, dass Sie der Symbolleiste für den Schnellzugriff viele Schaltflächen hinzufügen und die Symbolleiste mehr Platz benötigt, können Sie sie in einer eigenen Zeile im Fenster anzeigen. Klicken Sie auf den Pfeil am rechten Ende der Symbolleiste, und klicken Sie dann auf **Unter der Multifunktionsleiste anzeigen**. Die Symbolleiste wird an die angegebene Stelle verschoben. Wenn die Symbolleiste wieder an ihrem ursprünglichen Platz angezeigt werden soll, wiederholen Sie den Vorgang, und klicken Sie auf den Befehl, um die Symbolleiste über der Multifunktionsleiste anzuzeigen.

### ÜBUNG 6: WECHSELN VON ANSICHTEN UND ZOOMFAKTOR

Mithilfe von Ansichten- und Zoomsteuerelementen können Sie alles anzeigen, was es in PowerPoint zu sehen gibt, und Sie können die Anzeige minimieren oder maximieren.

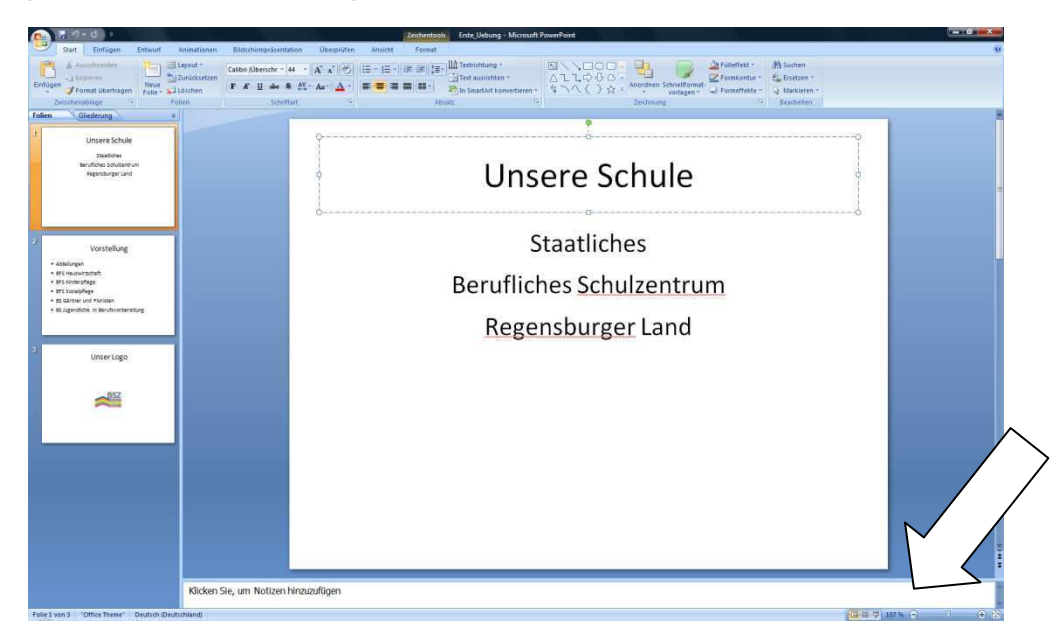

1. Rechts unten im Fenster befinden sich Schaltflächen für die drei Hauptansichten in PowerPoint.

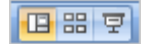

2. Die Schaltfläche **Normal** ist ausgewählt. Klicken Sie auf **Foliensortierung**, die mittlere Schaltfläche. Kommt Ihnen das bekannt vor? Diese Ansicht hat sich nicht geändert.

Die dritte Schaltfläche ist die Schaltfläche **Bildschirmpräsentation**. Wenn Sie auf diese Schaltfläche klicken, müssen Sie ESC drücken, um die Ansicht **Bildschirmpräsentation** zu beenden. Klicken Sie dann erneut auf die Schaltfläche **Normal**.

- 3. Der Zoomregler befindet sich rechts neben den Schaltflächen. Ziehen Sie den Regler, um den Folieninhalt zu minimieren und zu maximieren. Klicken Sie zum Zoomen auf die Schaltfläche Vergrößern (+) oder auf die Schaltfläche **Verkleinern** .
- 4. Um die Standardposition der Folie wiederherzustellen, sodass die Folie bequem in das Fenster passt, klicken Sie auf die Schaltfläche **Folie an das aktuelle Fenster anpassen** .
- 5. In der Multifunktionsleiste auf der Registerkarte **Ansicht** befinden sich weitere Ansichtsoptionen. Klicken Sie auf diese Registerkarte.

Zeigen Sie das Lineal oder das Raster an (wenn Ihr Fenster nicht die volle Größe aufweist, sind diese Optionen in der Schaltfläche **Einblenden/Ausblenden** enthalten), oder öffnen Sie Die Notizenseitenansicht, zeigen Sie den Folienmaster an, oder ordnen Sie mehrere PowerPoint-Fenster an.

### ÜBUNG 7: AUSBLENDEN DER MULTIFUNKTIONSLEISTE

Es kann vorkommen, dass Sie zum Bearbeiten von Folien mehr Platz im Fenster benötigen. Möglicherweise ist es dann hilfreich, die Multifunktionsleiste auszublenden.

- 1. Doppelklicken Sie auf die derzeit aktive Registerkarte. Die Multifunktionsleiste wird ausgeblendet. Das geschieht immer, wenn Sie auf die derzeit aktive Registerkarte doppelklicken.
- 2. Um die vollständige Multifunktionsleiste anzuzeigen, klicken Sie einmal auf eine beliebige Registerkarte. Das ist alles, was Sie hierzu wissen müssen.

### ZUSÄTZLICHE ÜBUNG: WIE FÜGEN SIE KOPF- UND FUßZEILEN HINZU?

• Als eine Möglichkeit, die anderen Registerkarten der Multifunktionsleiste kennen zu lernen, versuchen Sie herauszufinden, wo Kopf- und Fußzeilen hinzugefügt werden. (Tipp: Sie können diese Aktion in der Druckansicht, aber auch über eine Hauptregisterkarte in der Multifunktionsleiste ausführen. Suchen Sie nach dieser Registerkarte.)

Wenn Sie die Schaltfläche **Kopf- und Fußzeile** gefunden haben: Herzlichen Glückwunsch! Registerkarten werden Sie in der nächsten Lektion noch näher kennen lernen.